# 山东省安全公文传输系统

客户端用户手册

版本:20200519

# 目录

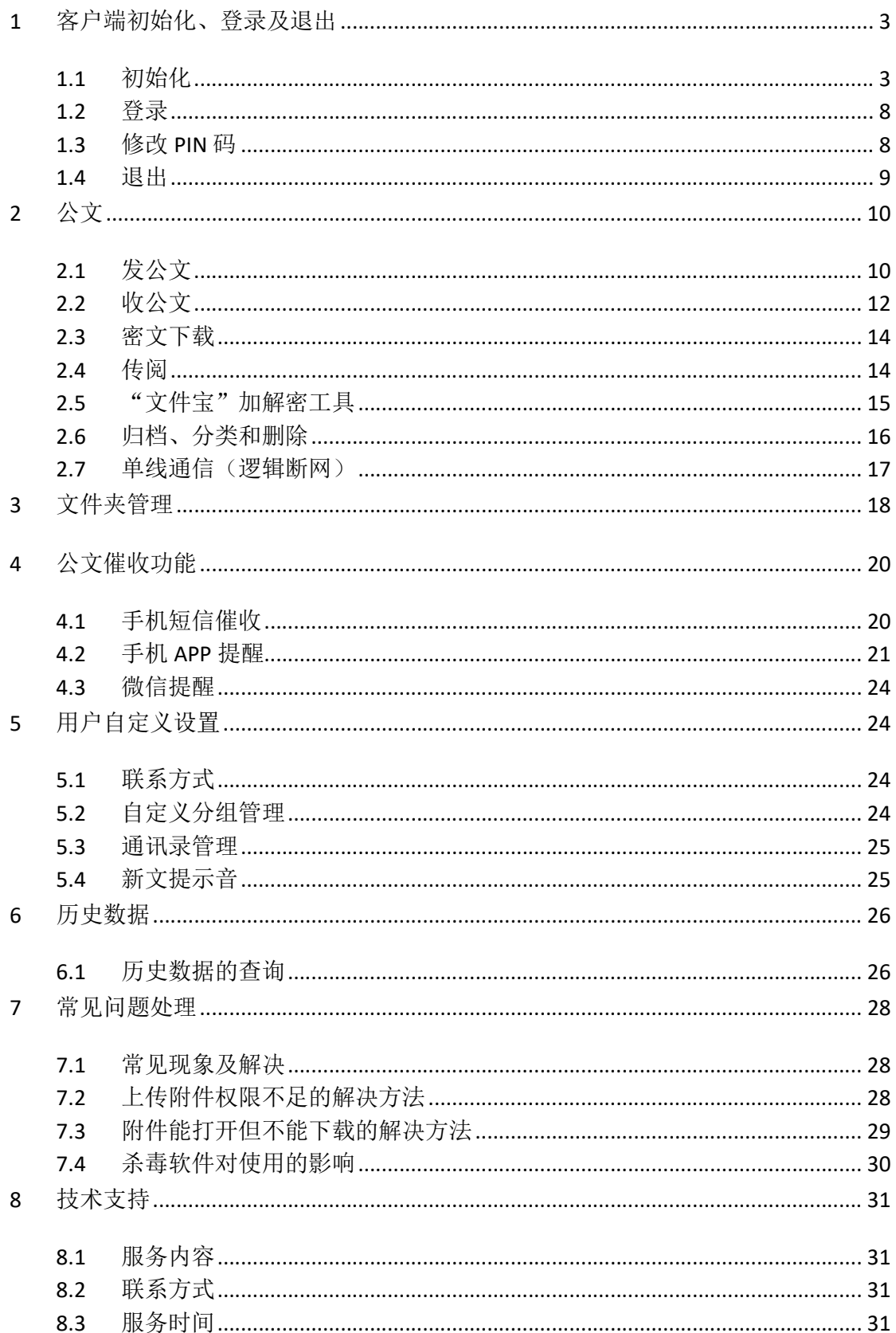

# 1 客户端初始化、登录及退出

## 1.1 初始化

首次使用时请执行初始化安装和设置必备环境。

#### 系统环境要求:

- Windows XP sp3 及以上、Windows7\10
- IE 8.0 及以上、百度浏览器等 32 位浏览器

★ 注意:使用本系统,请不要启用兼容性视图,屏幕分辨率要求 1024×768 以上。

#### 安装步骤:

第一步 在 IE 地址栏中输入 http:// 124.128.80.253 访问系统登录界面(将本地 址加入到"受信任的站点"),点击页面下方的"系统必备"超链接下载系统必备 安装包,如图(1-1)。

# 山东省安全公文传输系统

帮助 更新说明

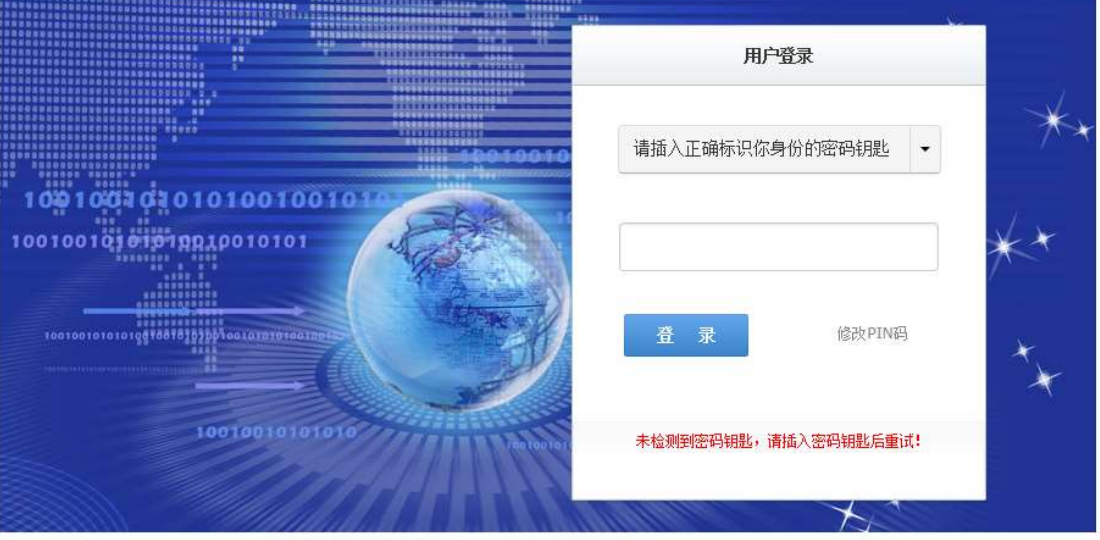

关于公文安全传输 系统必备 | 山东省密码管理局© 2012-2013 技术支持: 济南盈佳科技有限责任公司 | 当前版本: 4.13.5063.26135

#### 图 1-1

第二步 下载完成后, 先关闭 IE、拔除所有密码钥匙。双击运行安装包, 弹出如图 (1-2) 所示对话框,单击"下一步"按钮继续安装。

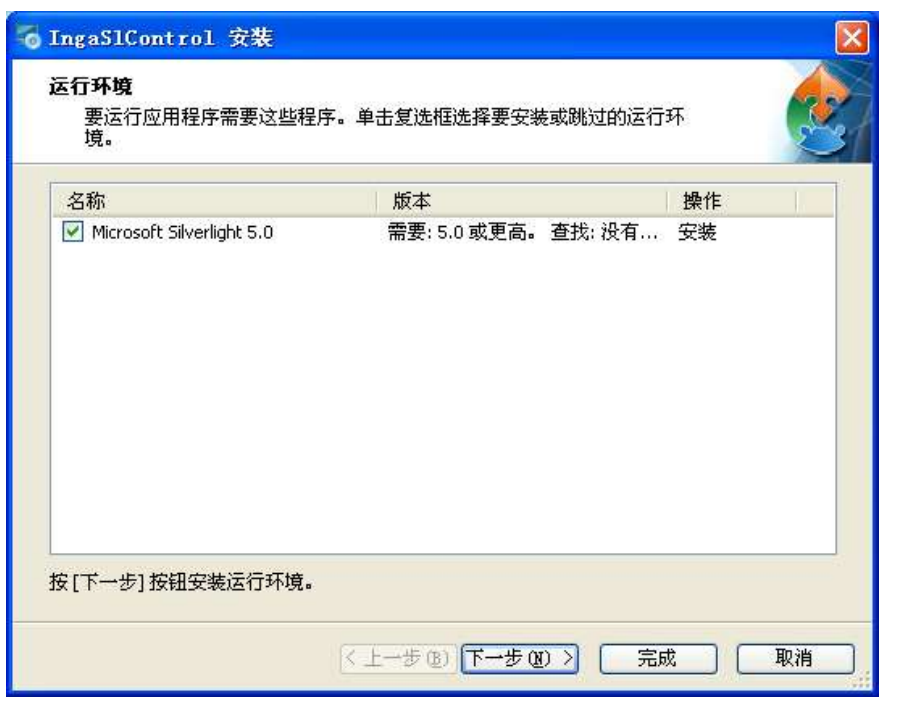

图 1-2

★ 注意: 如果 360 提示如图 (1-3、1-6、1-7) 窗口时, 单击 → 更多, 选择"允 许程序所有操作"。

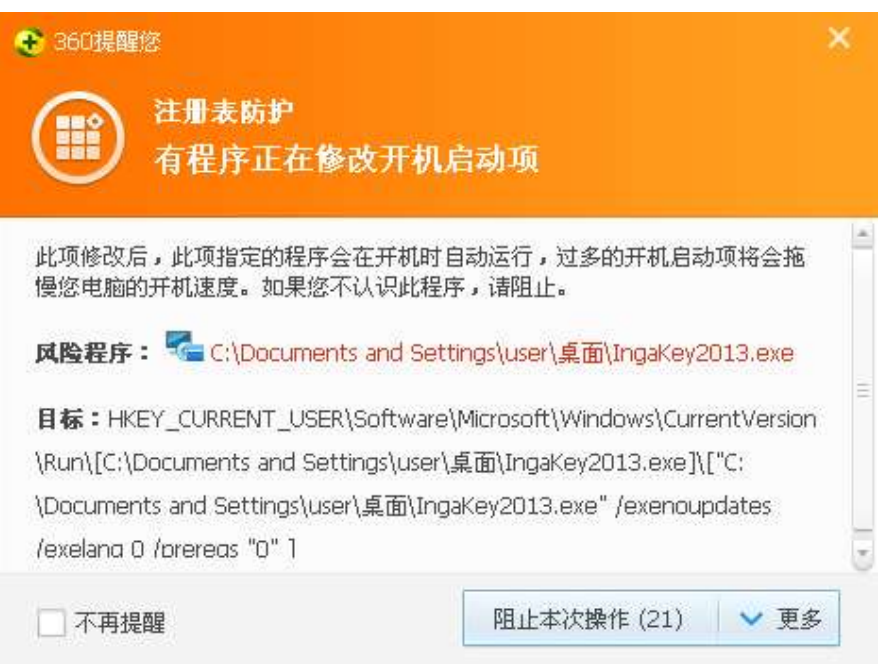

图 1-3

安装程序默认选中"在完成运行环境安装以后自动开始安装主应用程序",请等待。

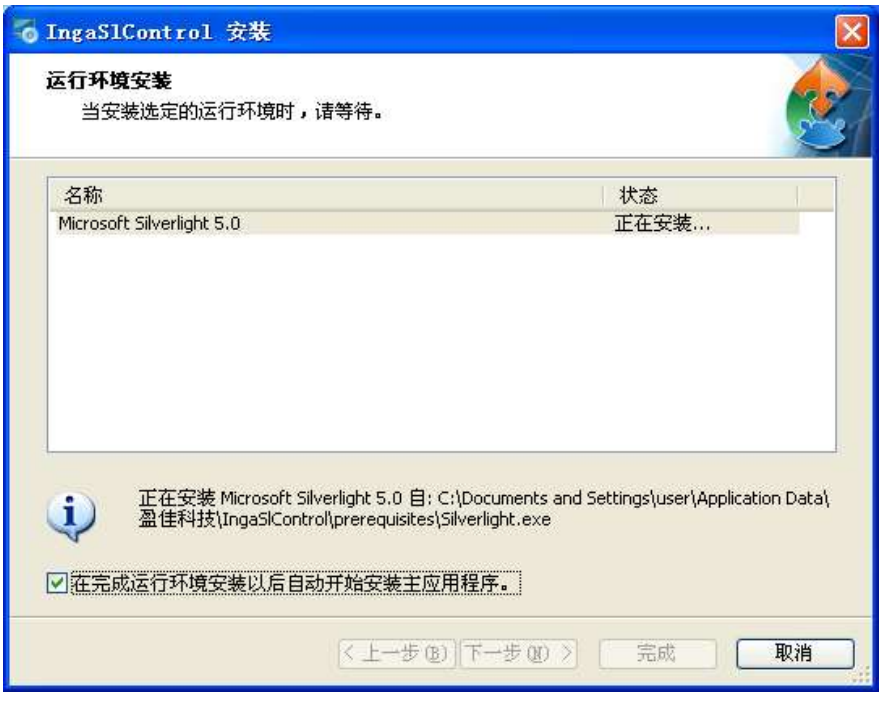

图 1-4

稍后出现如图(1-5)所示对话框时,请单击"安装"按钮继续安装。

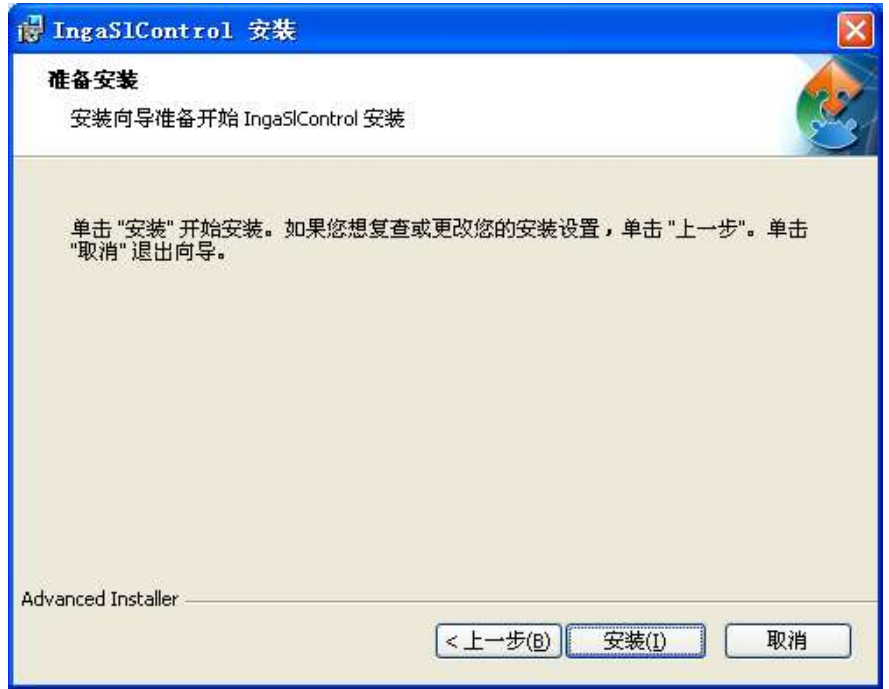

图 1-5

★ 注意: 如果 360 提示如图 (1-3、1-6、1-7) 窗口时, 单击 → 更多, 选择"允 许程序所有操作"。

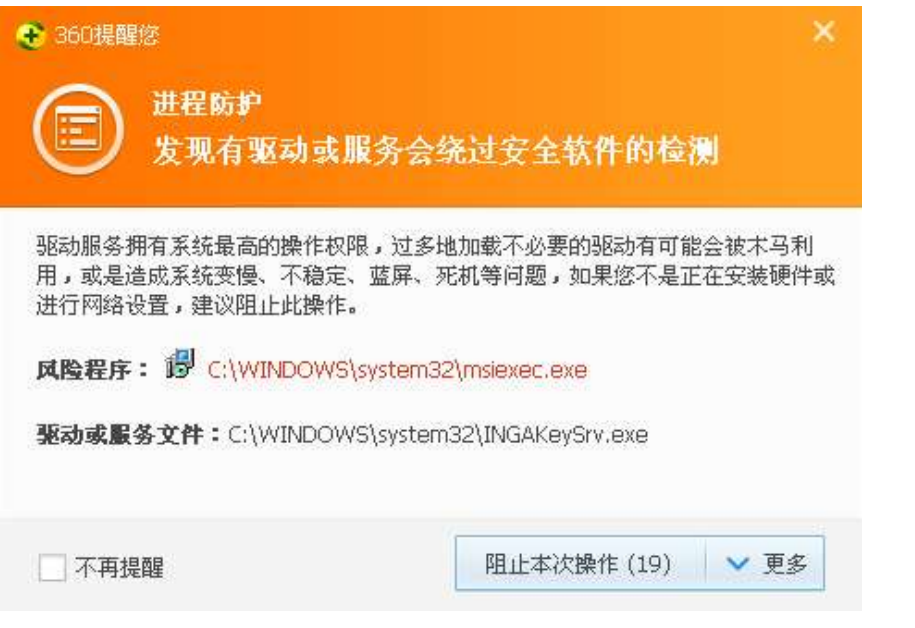

图 1-6

★ 注意: 如果 360 提示如图 (1-3、1-6、1-7) 窗口时, 单击 → 更多, 选择"允 许程序所有操作"。

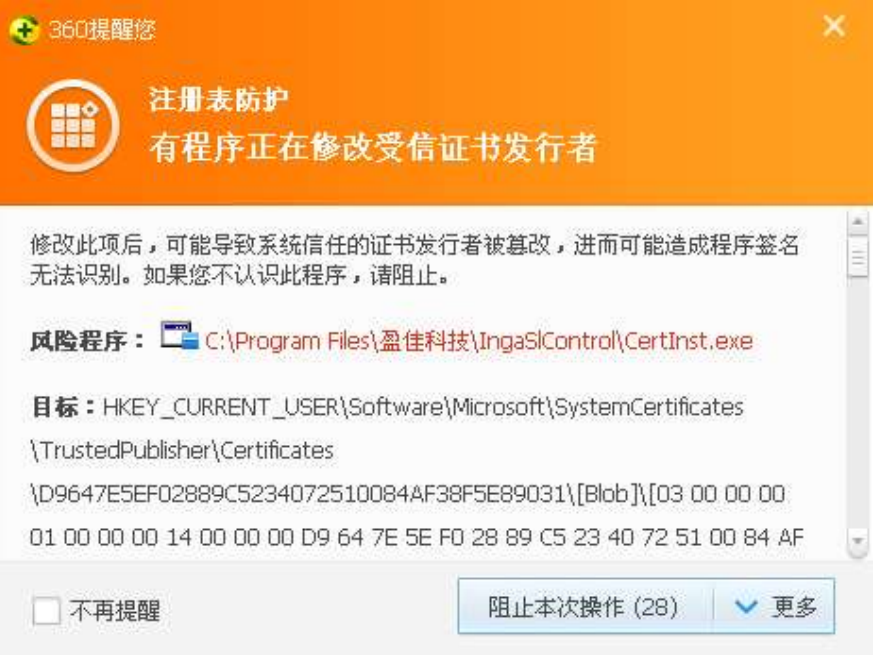

如过弹出如图(1-8)的安全警告对话框,请选择"是";若没有提示,忽略此步骤。

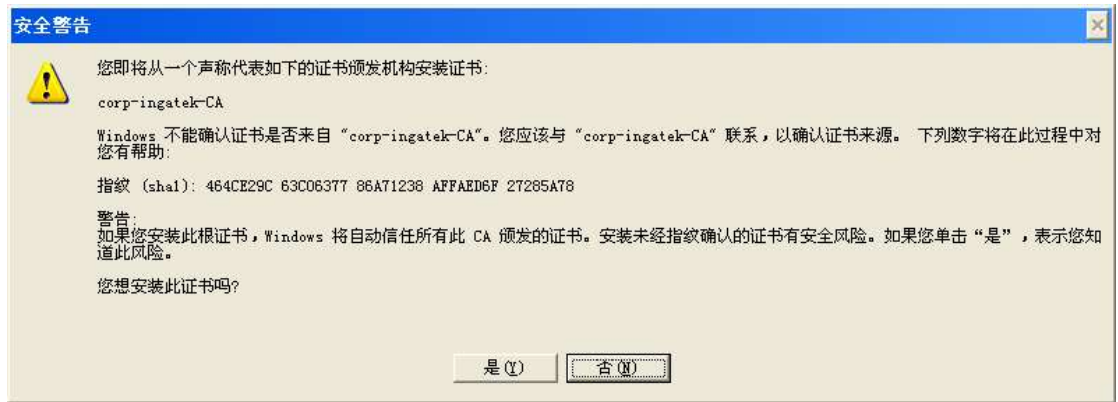

图 1-8

最后出现如图(1-9)所示对话框时,单击"完成"按钮。

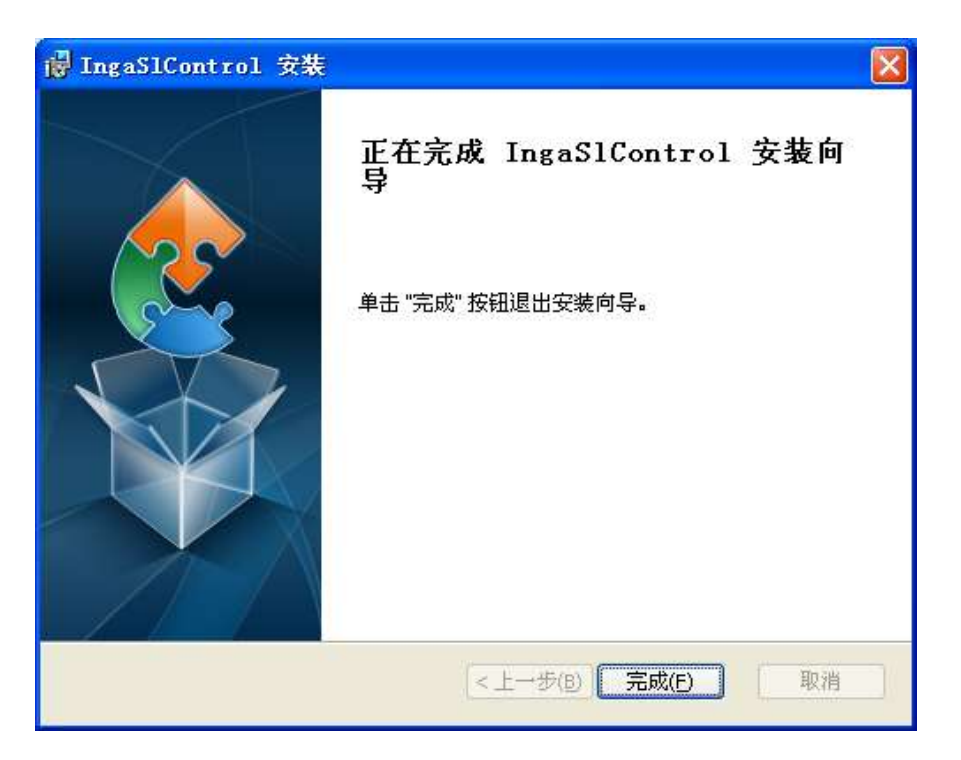

图 1-9

★ 注意: 安装完成后如果提示重新启动机器时, 请按要求重启。

# 1.2 登录

在 IE 地址栏中输入 http:// 124.128.80.253 访问系统登录界面,插入密码钥匙, 操作系统会有如图(1-10)提示,登录页面自动识别用户后,显示当前用户名。此 时输入 PIN 码(默认 12345678),单击登录按钮,验证通过进入系统,如图(1-11)。

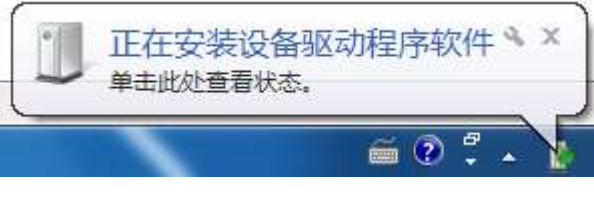

图 1-10

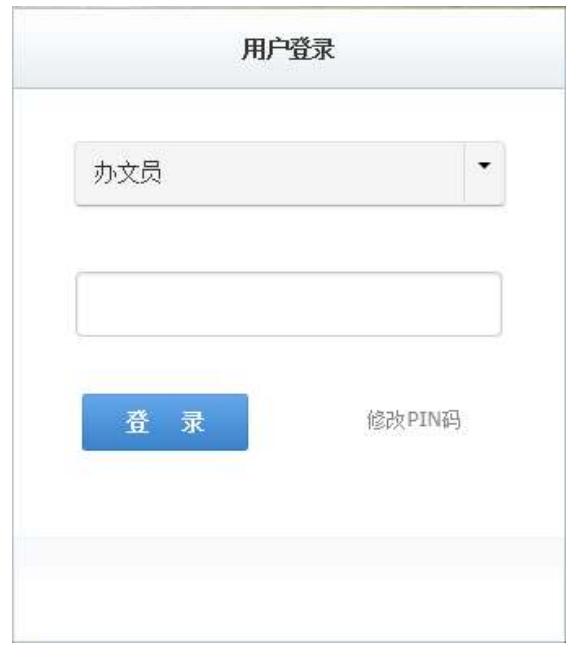

图 1-11

提示:如果登录对话框下方提示"密码钥匙驱动程序已更新,请点此下载并安装更 新!"时,需要重新下载驱动后安装。

#### 1.3 修改 PIN 码

密码钥匙的默认 PIN 码是 12345678, 用户可以自行修改。

如图(1-11), 单击"修改 PIN 吗"超链接, 在如图(1-12)界面中按照提示修改 PIN 码。

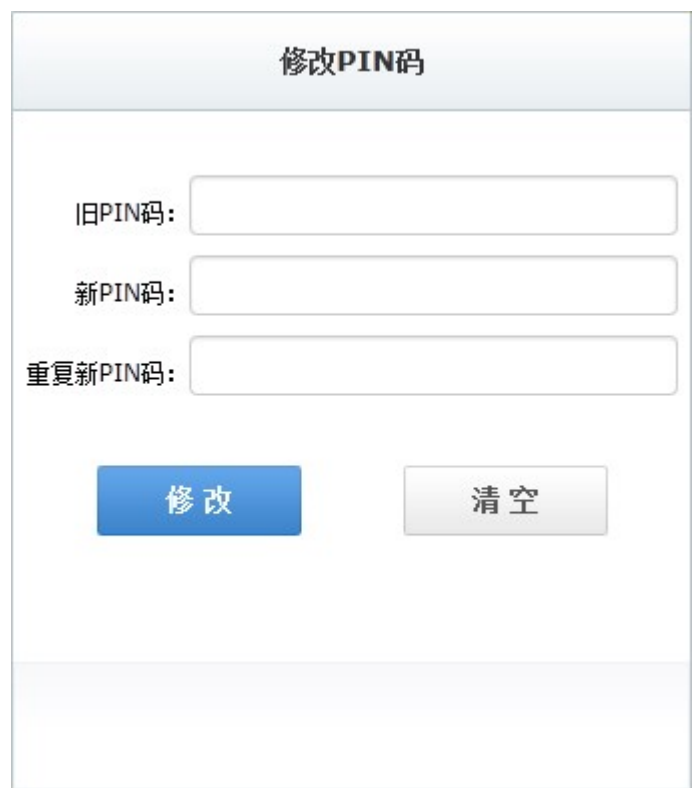

**★ 注意:** 修改 PIN 码时, 密码钥匙不要拔除。

图 1-12

## 1.4 退出

单击界面右上角的"退出"按钮可正常退出系统,网络由脱机变为联机状态。

注意:直接关闭浏览器可能造成无法联网,解决方法是重新进入系统,正常退出。

## 2 公文

#### 2.1 发公文

在单位中具有发文权限的用户,可以代表本单位向外部单位发文。

如图(2-1), 单击左侧"发文"按钮, 页面的右侧出现发文表单。此时处于脱机断网 (单线通信)状态(参考 2.6 单线通信)。

单击"收文单位", 弹出如图(2-2)所示的选择收文单位,填写主题、主题词、页数 等。

提示:系统支持直接把"文件宝"加密后的文件作为附件发送,详见 2.3 "文件宝"加 解密工具中的介绍。

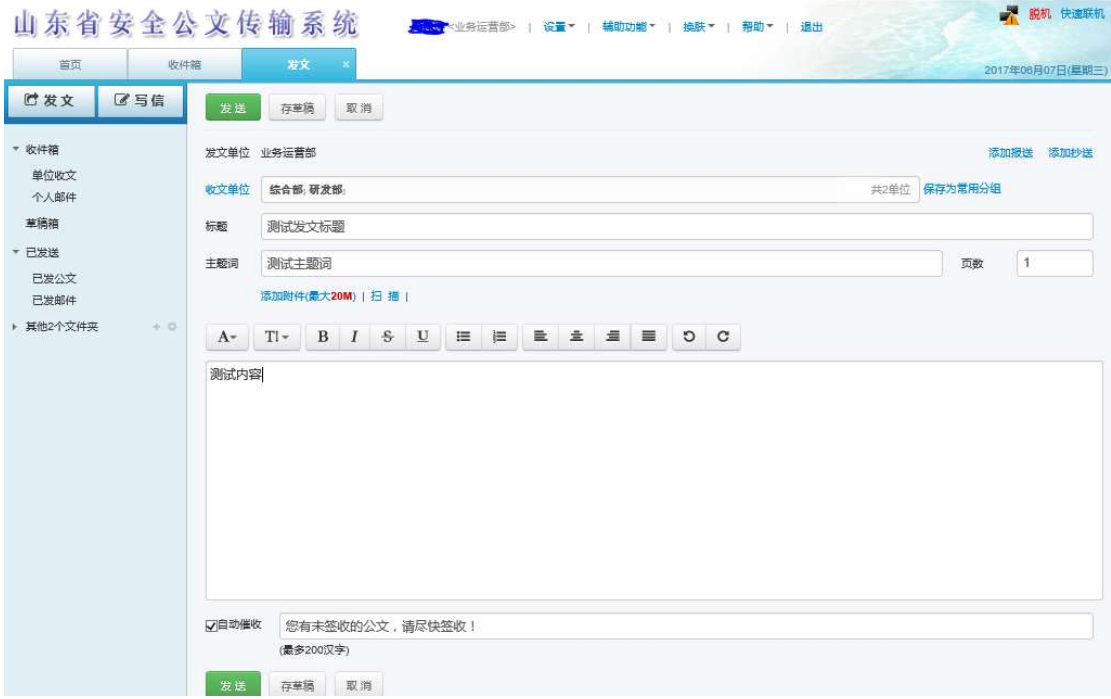

图 2-1

也可选择"添加报送"和"添加抄送"。

单击"存草稿"按钮可以将还未编辑完的内容临时存储起来,待完善后再发送。

具有短信催收权限的用户可以在发送前选中"自动催收",自定义催收通知,系统将自 己发出一条催收短信到所有办文员的手机上。

10 / 31 济南盈佳科技有限责任公司 如果包含系统定义的敏感词语,将会被提醒是否继续发送;如果使用了本地文件作为附 件,发文后系统弹出如下对话框,提醒用户注意本地文件的安全。

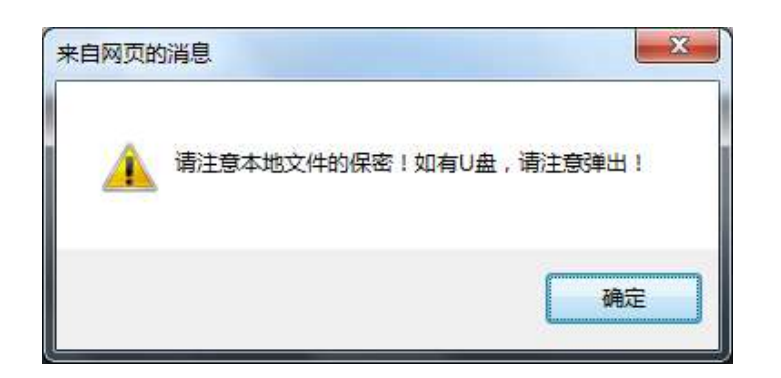

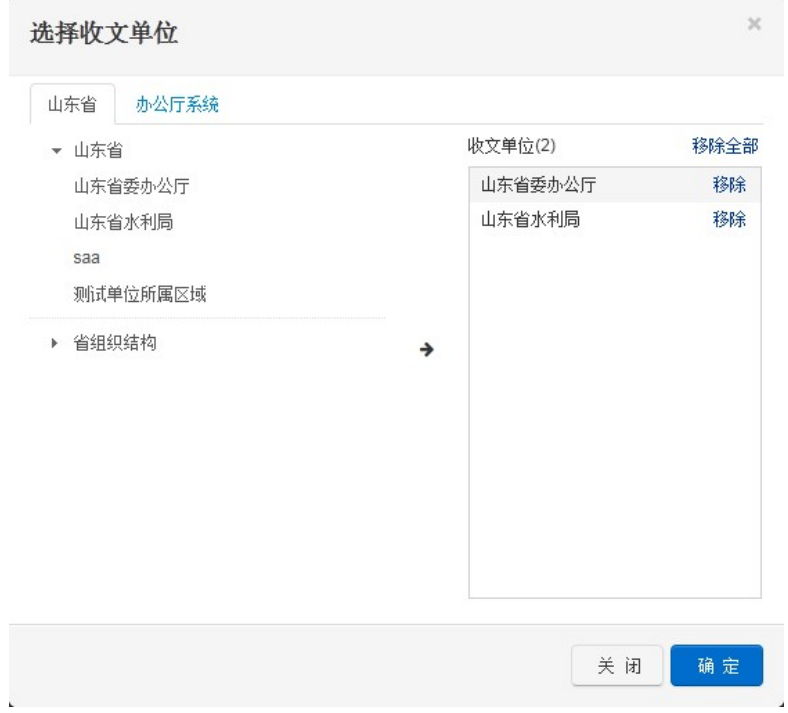

图 2-2

单击主菜单的"已发公文",页面右侧列表显示所有的已发公文,如图(2-3)。

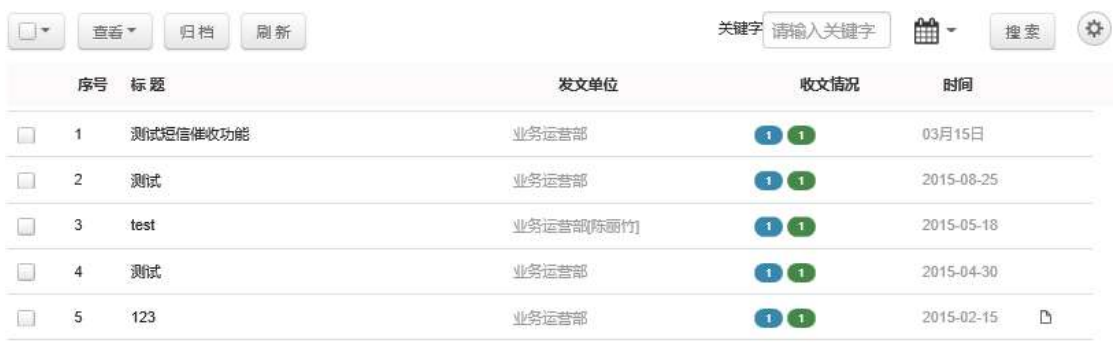

单击收文情况一列,可以列出如图(2-4)所示的收文情况明细。针对还未签收该文的 单位,可以对其执行撤销发送操作。具有短信催收权限时,还可单击"催收"按钮催收 选中的单位。

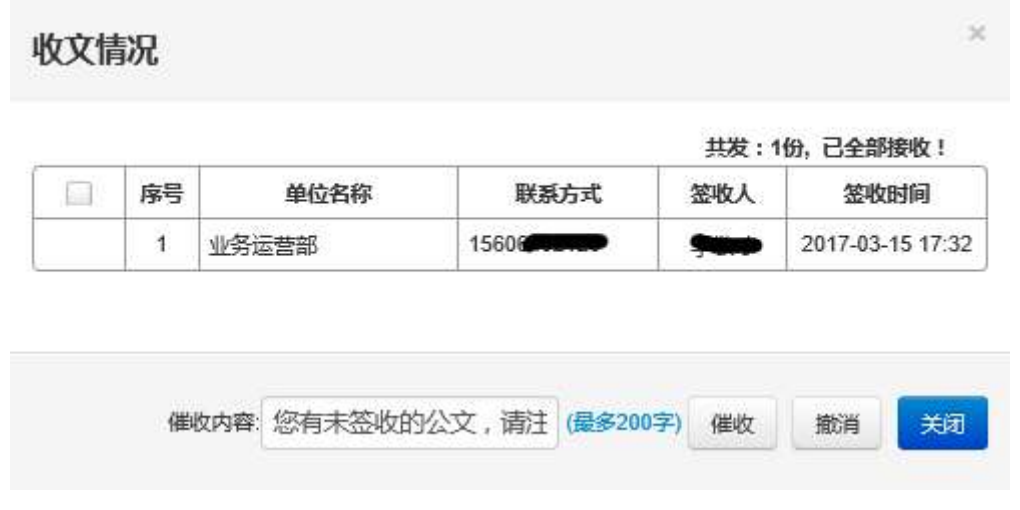

图 2-4

可以针对某条已发公文执行"追加发送"和"同范围新发送"操作。追加发送是追加当 前公文的收文单位;同范围新发送是使用当前公文的发送范围发起一份新的发文。

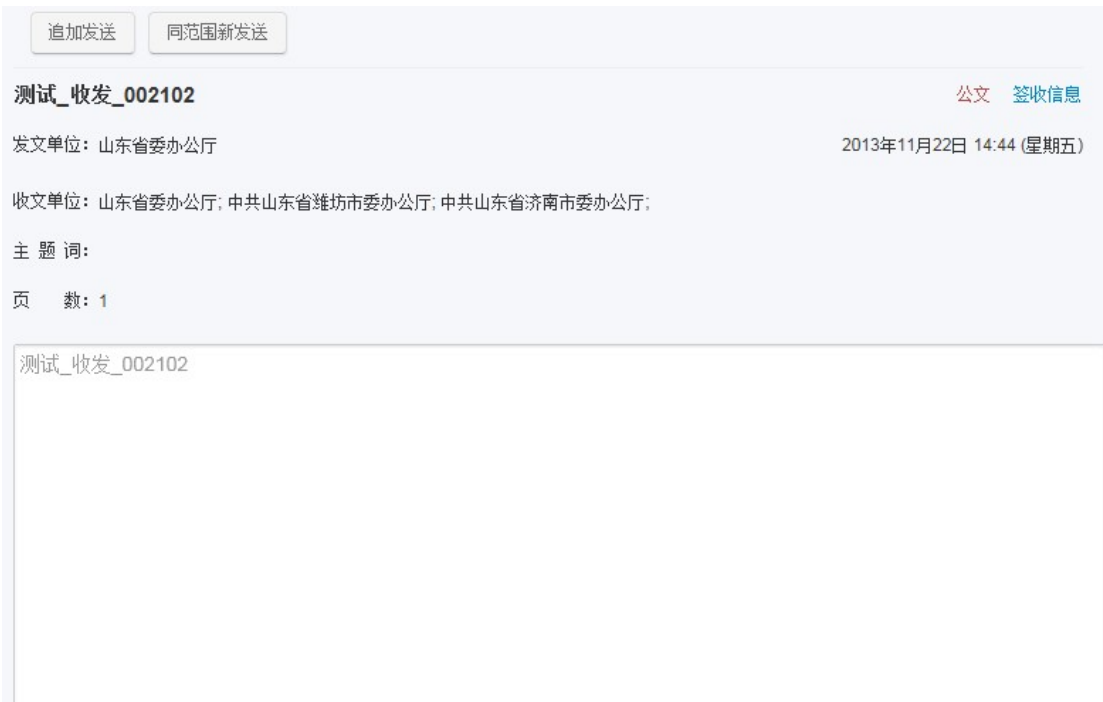

图 2-5

# 2.2 收公文

在单位中具有收文权限的用户,可以代表本单位收外部单位发来的公文。如图(2-6), 单击"单位收文"菜单,页面右侧列出收文列表。未签收的公文标题加粗且加灰色背景 显示。

可以用来文单位作为关键字进行检索。

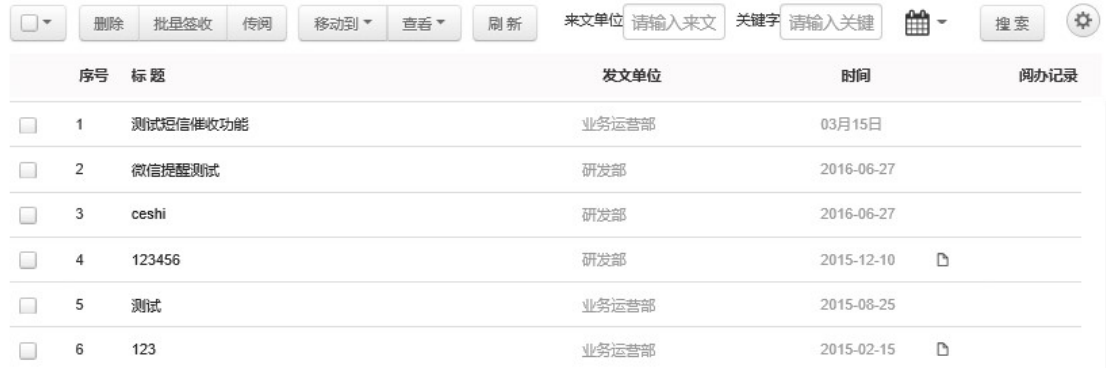

图 2-6

单击某个未签收公文标题的超链接,弹出如图(2-7)的签收提示,单击"确定"签收; 单击"取消"取消签收。也可选中多个未签收的文件执行批量签收操作。

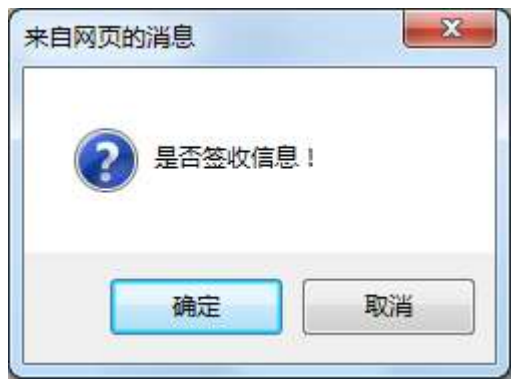

图 2-7

签收后会显示当前文的明细,如图(2-8)。单击"签收意见"按钮,填写签收意见。 单击"回复"按钮,回复此文;单击"转发"按钮,将此文转发给其他单位。

单击"完整信息"可以查看全部内容。可以在线打开 5M(含)以下大小的附件,大于 5M 的附件只可下载查看。

如果用户选择密文下载,可以使用"文件宝"打开密文,详见 2.3 密文下载的介绍。

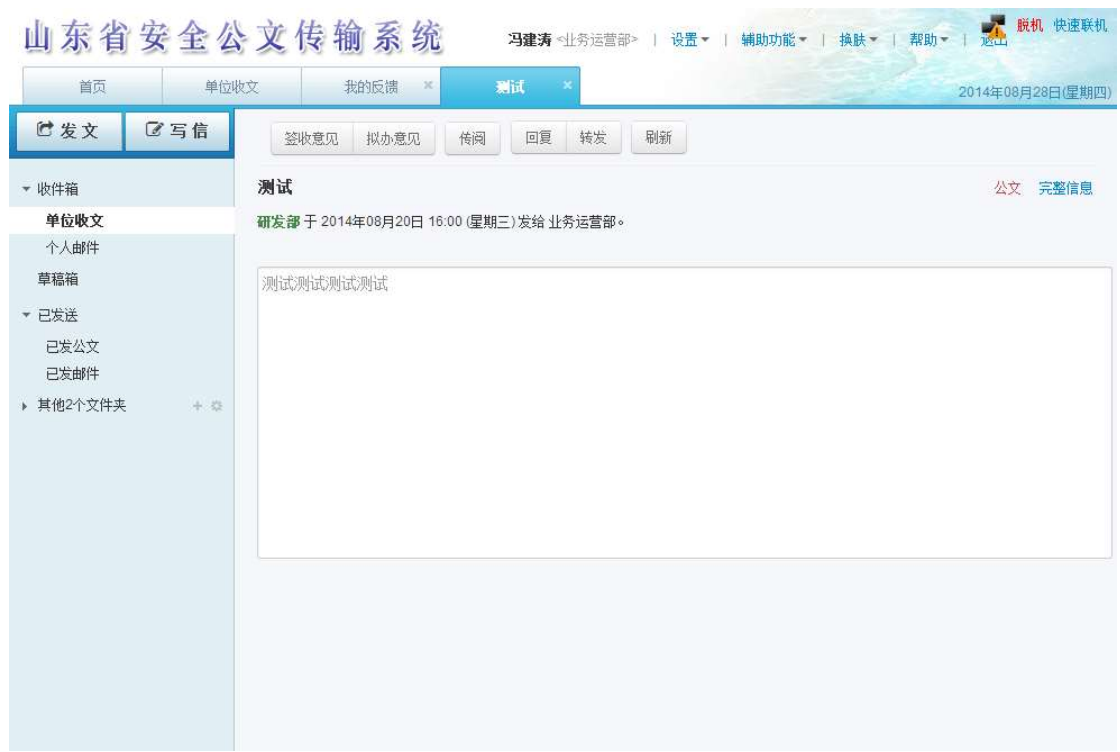

图 2-8

办文员或具有收文权限的用户可以将收到的公文传阅给本单位其他用户。可以填写"拟 办意见"。

## 2.3 密文下载

安全公文传输系统中,附件是以加密状态保存在通信中心服务器中的,密文下载是将附 件以加密状态下载到本地保存;明文下载是保存解密后的附件。

提示: 以密文的形式保存附件可大大提高文件的安全性, 只能使用本人的密码钥匙通过 "文件宝"加解密工具打开,推荐密文保存附件,不推荐使用明文下载附件。

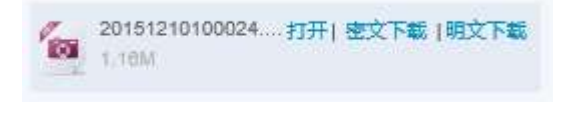

图 2-9

用户选择密文下载,保存到本地后的文件扩展名是 IGE。

## 2.4 传阅

单位内具有收文权限的用户收到外来文件后,可以将文件传阅给单位内其他用户。

14 / 31 济南盈佳科技有限责任公司 选中需要传阅的条目,单击"传阅"按钮,选择传阅范围,单击"确定"按钮传阅。

## 2.5 "文件宝"加解密工具

为了满足用户对本地文件安全的需求,本系统提供了"文件宝"加解密工具。

"文件宝"可以离线使用,为用户的文件资料提供本地存储的安全保障。它使用本系统 的 USB 密码钥匙作为运算载体,可以将本地存储的文件资料解密或解密。

用户也可以将加密过的文件直接在系统中作为附件发送,这样就实现了本地不留明文; 同样,系统中的附件也可以直接下载为加密格式,解密后才可打开。

#### (1) 下载安装"文件宝"

访问登录页,单击页面最下方的"文件宝"下载,如下图蓝圈位置。

关于公文安全传输 系统必备 文件宝 刘览器 | 山东省密码管理局© 2012-2015 技术支持:济南盈佳科技有限责任公司 | 当前版本:4.30.6127.35307 第1提示:当您在访问系统时,出现卡顿现象清使用镜像地址。镜像地址一 镜像地址二

图 2-10

下载完成后,双击如下图 2-11 的安装文件进行安装,安装过程会提示自动或手 动关闭浏览器,按提示操作即可。

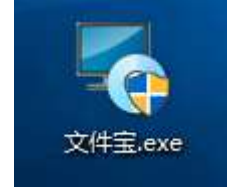

图 2-11

安装完成后在桌面添加"盈佳文件宝"快捷方式,如下图 2-12。

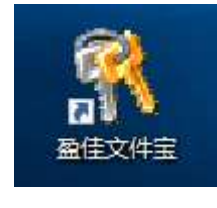

图 2-12

## (2) 文件加解密

双击运行桌面上的"盈佳文件宝"快捷图标,弹出下图 2-13 的 PIN 码验证界面。

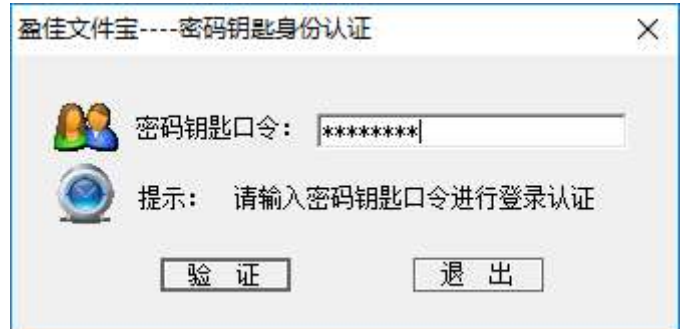

图 2-13

插入密码钥匙,输入密码钥匙 PIN 码,验证通过后进入文件宝,如下图 2-14:

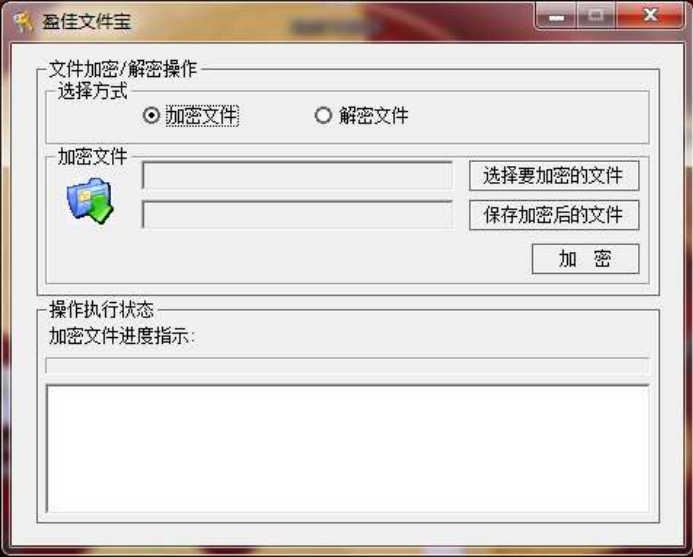

图 2-14

单击"选择要加密的文件"按钮选择文件,单击"保存加密后的文件"按钮选 择加密后密文的存放位置,默认是同目录下存放密文。单击"加密"按钮加密 文件。

也可以直接在文件上右键单击,选择加密或解密。加密后的文件扩展名为: IGE

#### (3) 线上发附件

加密后的文件资料可以直接作为附件发送出去,无需先解密附件再添加附件。

## 2.6 归档、分类和删除

用户可以定期对历史发文进行归档,对已收公文进行分类和删除。已发公文可以归档, 但无法删除;已收公文可以分类保存,也可以删除。

在已发公文列表中选中需要归档的文件,单击"归档"按钮,所选文件便会移动到"归 档"文件夹中,无法再被移出。

在单位收文列表中选中需要分类的文件,单击"移动到"下拉列表,选择分类文件夹, 所选文件便会移动到相应分类中,移动到当前文件夹中的公文可以被还原到原处。

选中需要删除的文件,单击"删除"按钮,文件被执行逻辑删除操作,此时被删除的文 件移动到了"已删除"文件夹中"已删除"文件夹中的文件后,单击"还原"按 钮,所选文件被还原到原处;单击"彻底删除"按钮后,无法再被还原。

## 2.7 单线通信(逻辑断网)

登录完成进入系统后,网络处于联机状态,只有在发文和收文表单页面逻辑断网功能生 效,启用系统单线通信功能。此时,除通信服务器以外的网络将无法访问,退出系统后 网络恢复正常。单线通信提高了用户发文环境的安全性。

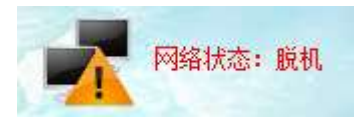

图 2-15

# 3 文件夹管理

用户可以利用文件夹分类管理公文,对公文进行分类、归档,系统默认创建了"已删除" 文件夹,自动存放被删除的公文。

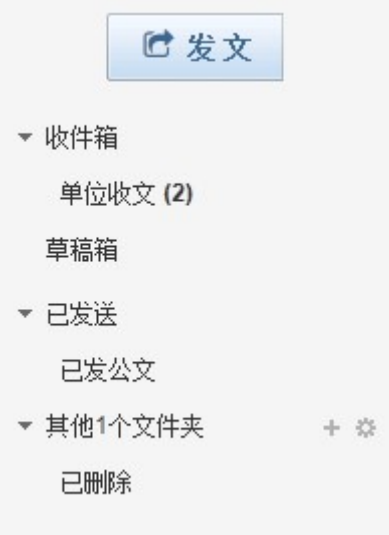

图 3-1

新建:单击"新建文件夹"图标(加号),弹出如图(3-2)对话框,填写文件夹名称。 单击"确定"完成新建。

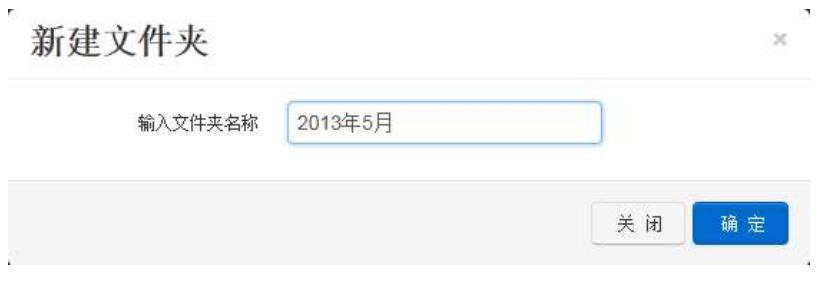

图 3-2

删除:单击齿轮图标,显示所有文件夹列表,如图(3-3)。可以对已有的文件夹选中 后进行删除。删除后,该文件夹下的文件自动撤销归档,恢复到原来位置。

| 首页                               | 单位收文   |    | 文件夹管理<br>$\mathbf x$ |  | 2013年11月22日(星期五) |
|----------------------------------|--------|----|----------------------|--|------------------|
| 口发文                              |        | U× | 删除<br>刷新             |  |                  |
| ▼ 收件箱                            |        |    | 名称                   |  |                  |
| 单位收文 (94)<br>草稿箱<br>• 已发送        |        | Ħ  | 2013年                |  |                  |
| 已发公文                             |        |    |                      |  |                  |
| ▼ 其他3个文件夹<br>已归档<br>已删除<br>2013年 | $+ 48$ |    |                      |  |                  |
|                                  |        |    |                      |  |                  |

图 3-3

# 4 公文催收功能

具有催收权限的发文单位可以对未签收公文的收文单位进行催收。催收方式有短信催收、 手机 APP 提醒和微信提醒三种。用户可以在发文界面自定义催收内容,如下图所示。

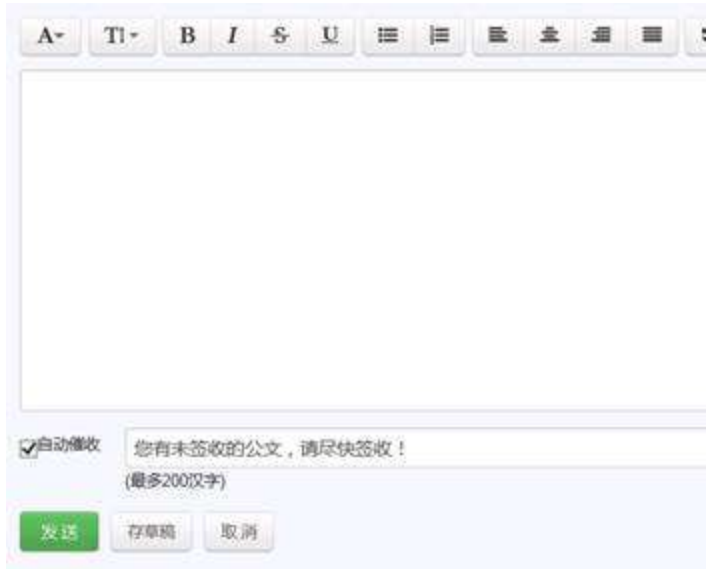

## 4.1 手机短信催收

如果本密钥管理区域内开通手机短信催收功能,并授予用户短信催收的权限,那么有短 信催收权限的用户就可以使用短信催收功能。

### 自动催收

具有短信催收权限的用户编辑公文时,选中"自动催收"复选框,系统会自动将一 条催收短信发给收文单位的办文员。

★ 注意:办文员需要在联系方式中填写正确的手机号码才能收到催收短信。

## 手工催收

查看某条已发公文的收文情况,选中未签收单位,单击"催收"按钮,系统会发出 催收短信。

用户可以自定义催收内容。

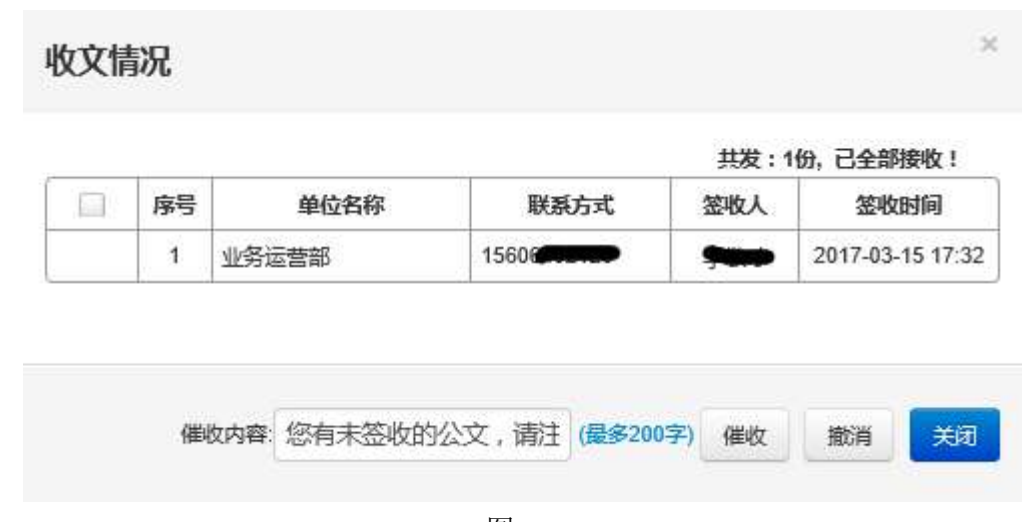

图 4-1

#### 发送手机短信

选择"辅助功能"中的"发送手机短信"项,在"发送手机短信"页面中选择发送 范围并填写短信内容。单击"发送"按钮完成发送手机短信。 提示:发送手机短信功能的发送范围是本单位内的用户之间。

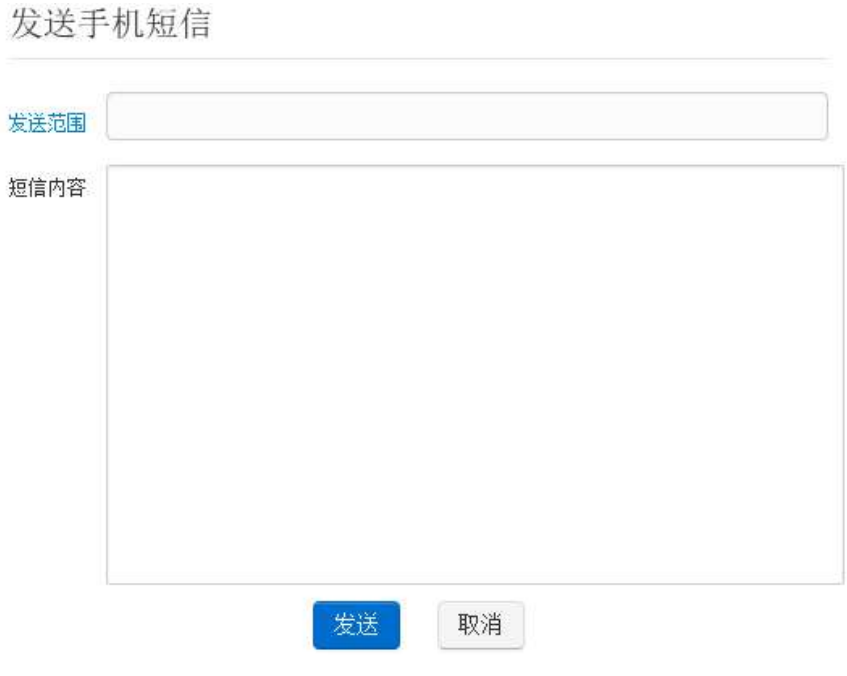

图 4-2

## 4.2 手机 APP 提醒

"盈信"是安全公文传输系统专用手机催收 APP 软件。本密钥管理区域开通本功能后, 用户只要在相关页面将催收软件下载并安装到手机上,注册后即可使用手机软件催收。 如果系统中有未签收的公文,手机上便会有提示。

**★ 注意:** 手机操作系统必须为 Android2.2 以上, 上网功能处于开启模式。

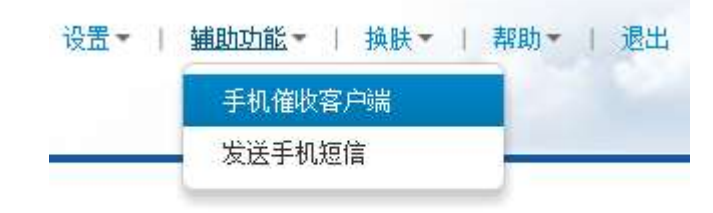

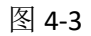

单击"辅助功能"中的"手机催收客户端"菜单项,打开手机催收客户端页面。

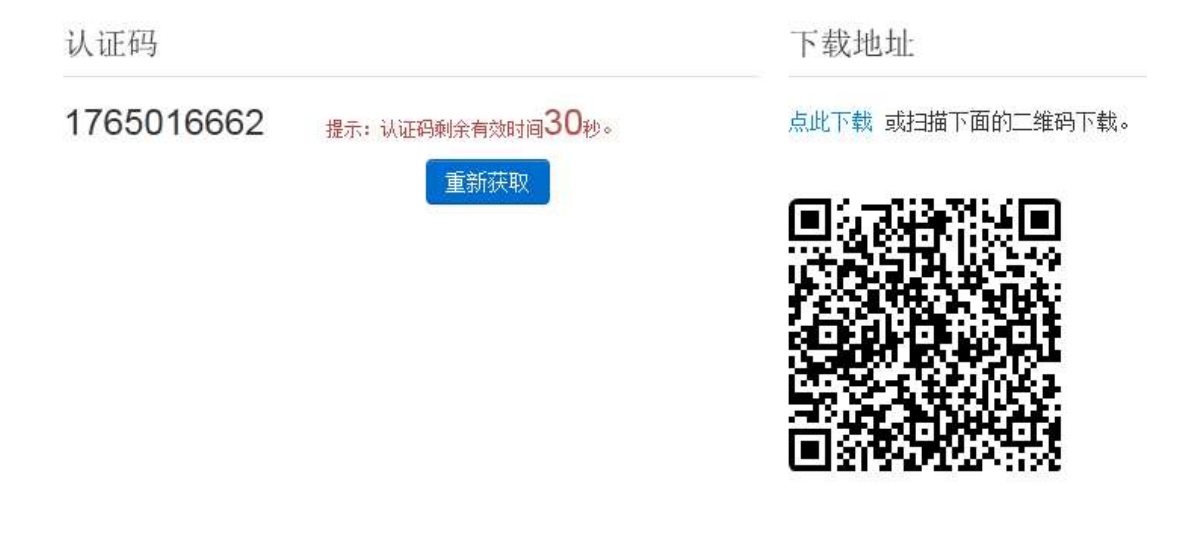

图 4-4

扫描二维码下载或手工下载手机催收软件"盈信",执行安装操作。如图 4-4、4-5

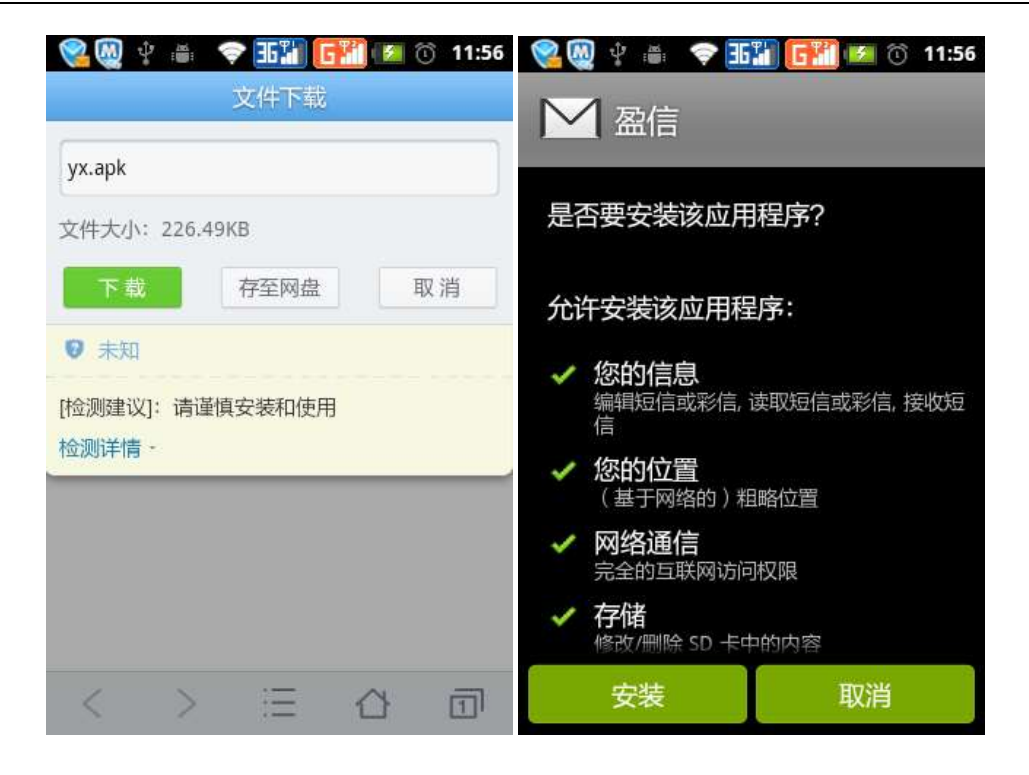

图 4-5 图 4-6

在首次使用时,从图 4-4 所示页面获取认证码在有效时间内填写到手机 APP 登录界面中, 如图 4-7。单击"登录"按钮,进入"盈信",如图 4-8。

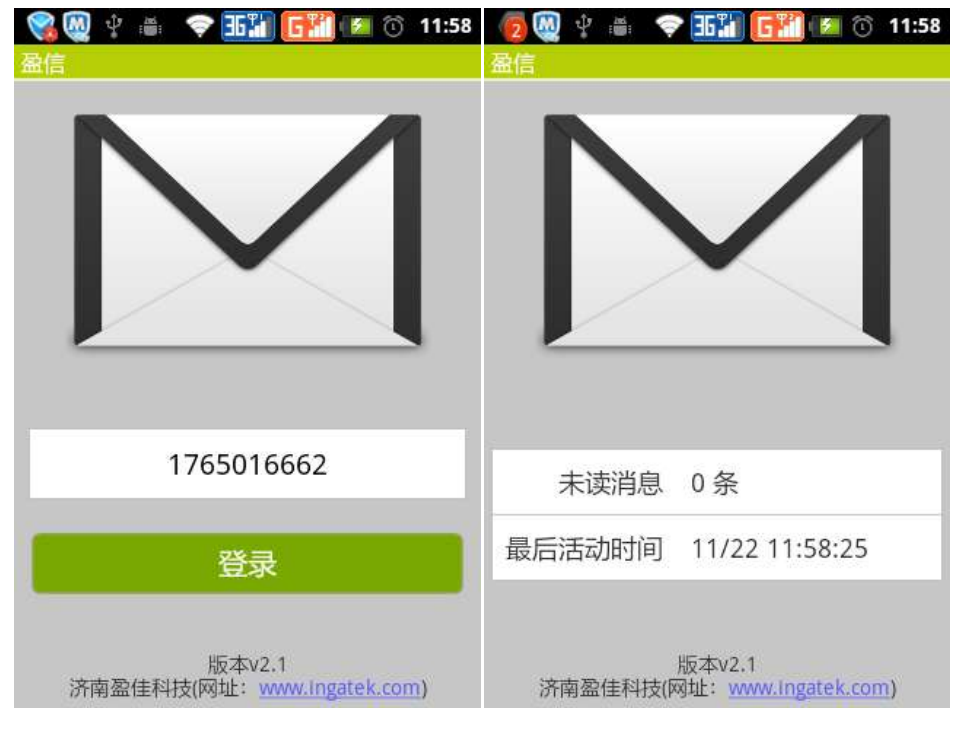

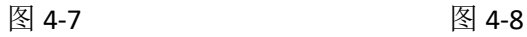

★ 注意: "盈信"需要网络随时处于开启可用状态,否则无法收到催收信息。

23 / 31 济南盈佳科技有限责任公司

## 4.3 微信提醒

用户启用微信提醒后,如果有来文,可以在微信中收到提醒。

启用微信提醒,首先用户要在"联系方式"中设置微信账号,并扫描右侧的二维码关注, 如图 5-1。

## 5 用户自定义设置

## 5.1 联系方式

单击"设置"中的"联系方式"菜单项,打开"联系方式"编辑页面。填写办文员的个 人电话(手机号码)、单位电话及传真。

企业号使用说明

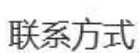

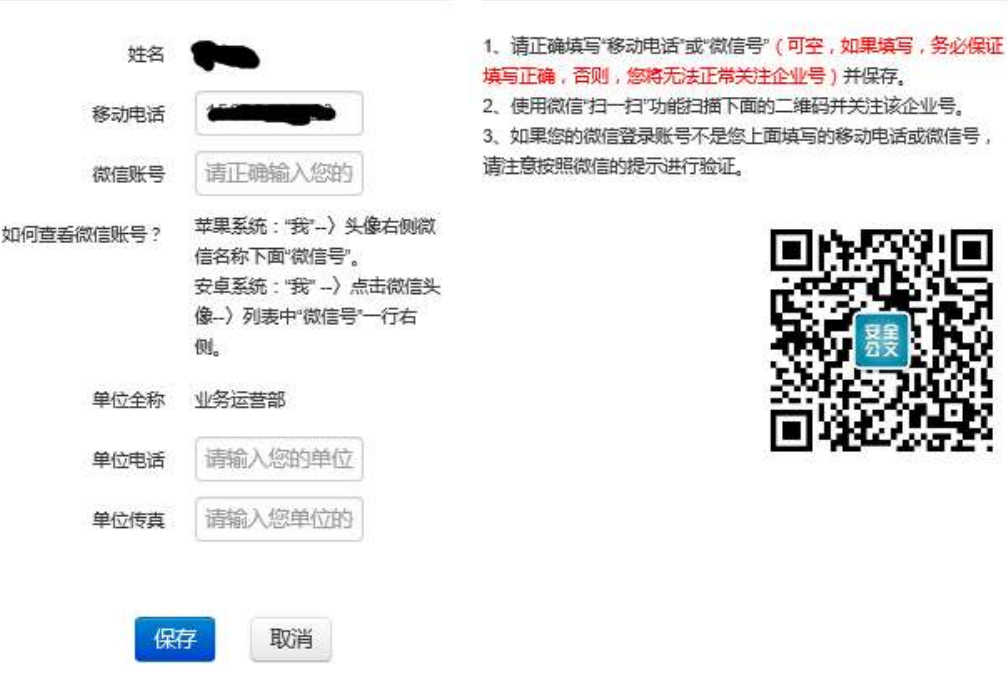

图 5-1

### 5.2 自定义分组管理

单击"设置"中的"自定义分组管理"菜单项,打开"自定义分组管理"页面。单击"新 增"按钮,填写"组名",选择包含的组成员。

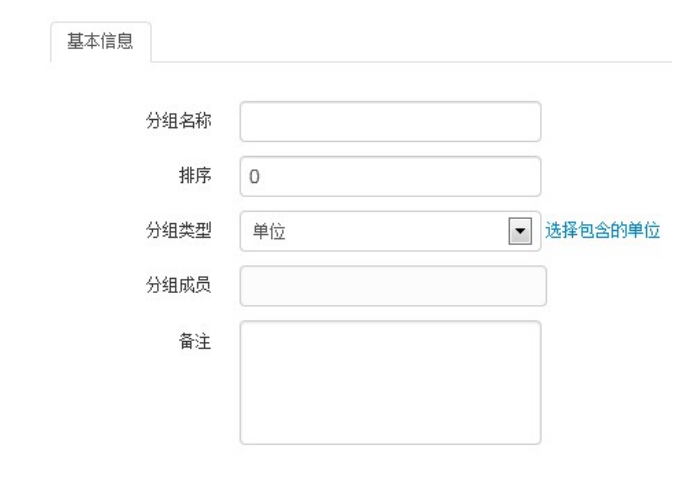

图 5-2

# 5.3 通讯录管理

由于写信功能仅局限于本单位内部的用户间使用,如果要实现与本单位以外用户间的邮 件通信,就需要将本单位以外的用户加入到自己的通讯录,那么发邮件时就能选择这些 用户,实现跨单位用户间的通信。

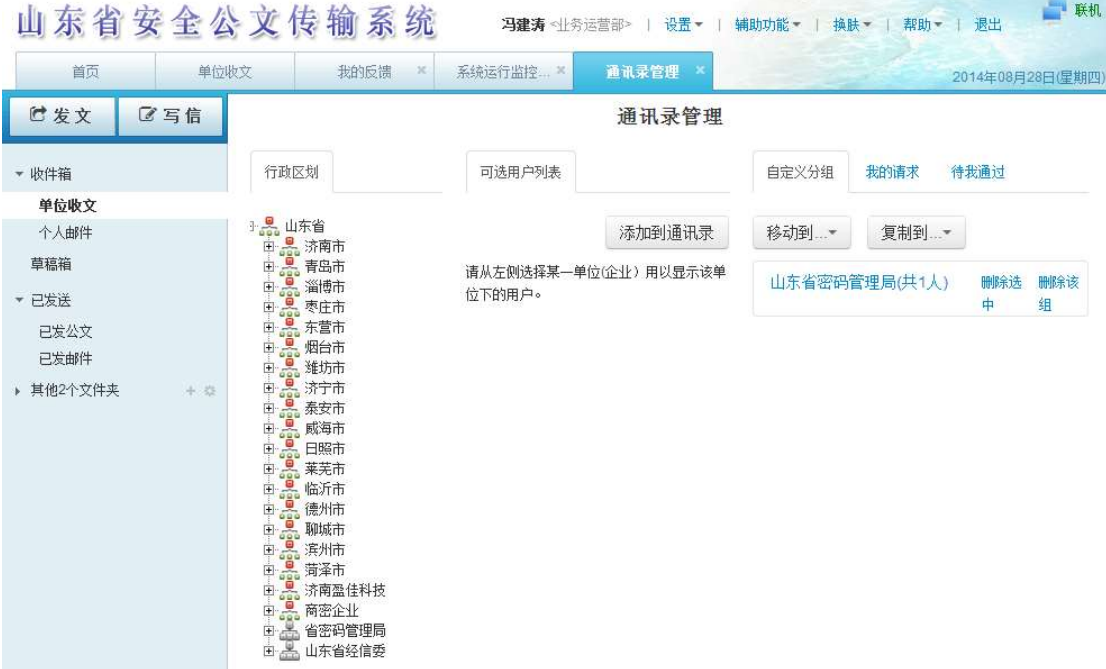

图 5-3

## 5.4 新文提示音

用户自定义提示音的提示频率。

# 6 历史数据

为保证系统的高效运行,提高收发文及数据查询速度,省级通信中心服务器只保留今年 和去年两年内的公文信息,前年及以前的公文信息作为历史数据仅供用户查询使用。

举例:

假设"现在"是 2019年,系统会把 2017年(含)以前年份的数据作为历史数据

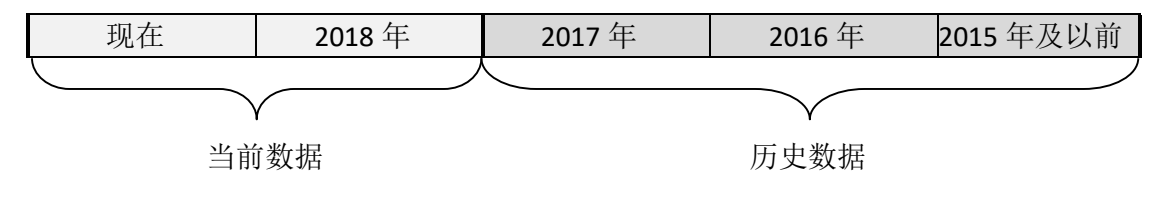

图 6-1

## 6.1 历史数据的查询

单击登录页下方的"查询历史数据"入口的超链接,输入 PIN 码验证通过后打开历史数 据查询页,如图 6-2。

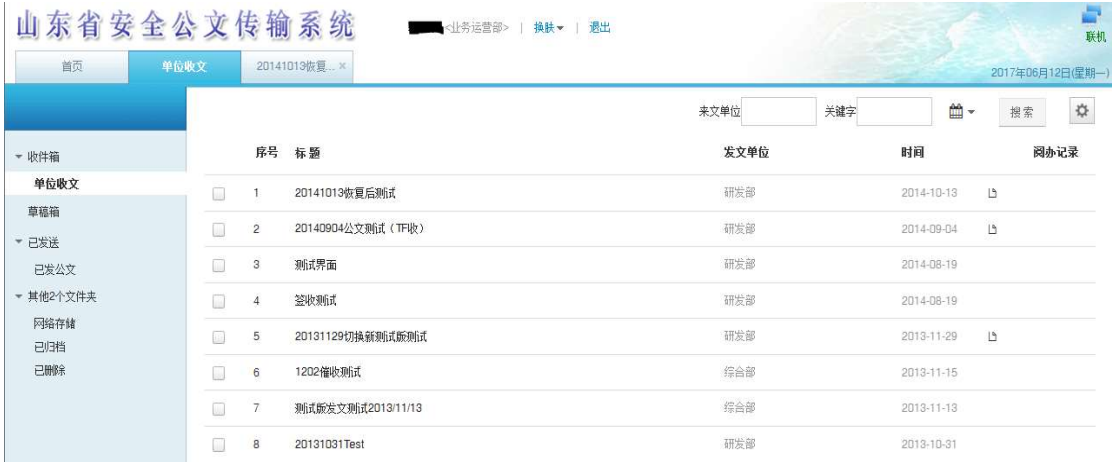

图 6-2

历史数据查询界面中仅提供数据查询功能,不能收发文、不提供转发、新发送等功能。 自定义文件夹也仅包含历史数据。

下表列举了数据查询界面与当前系统界面部分功能的区别:

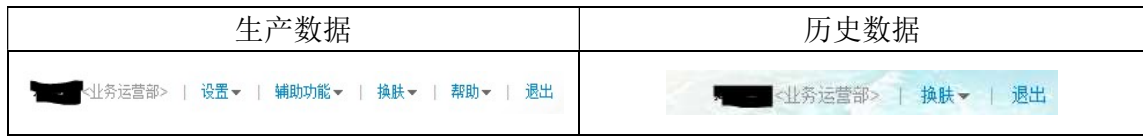

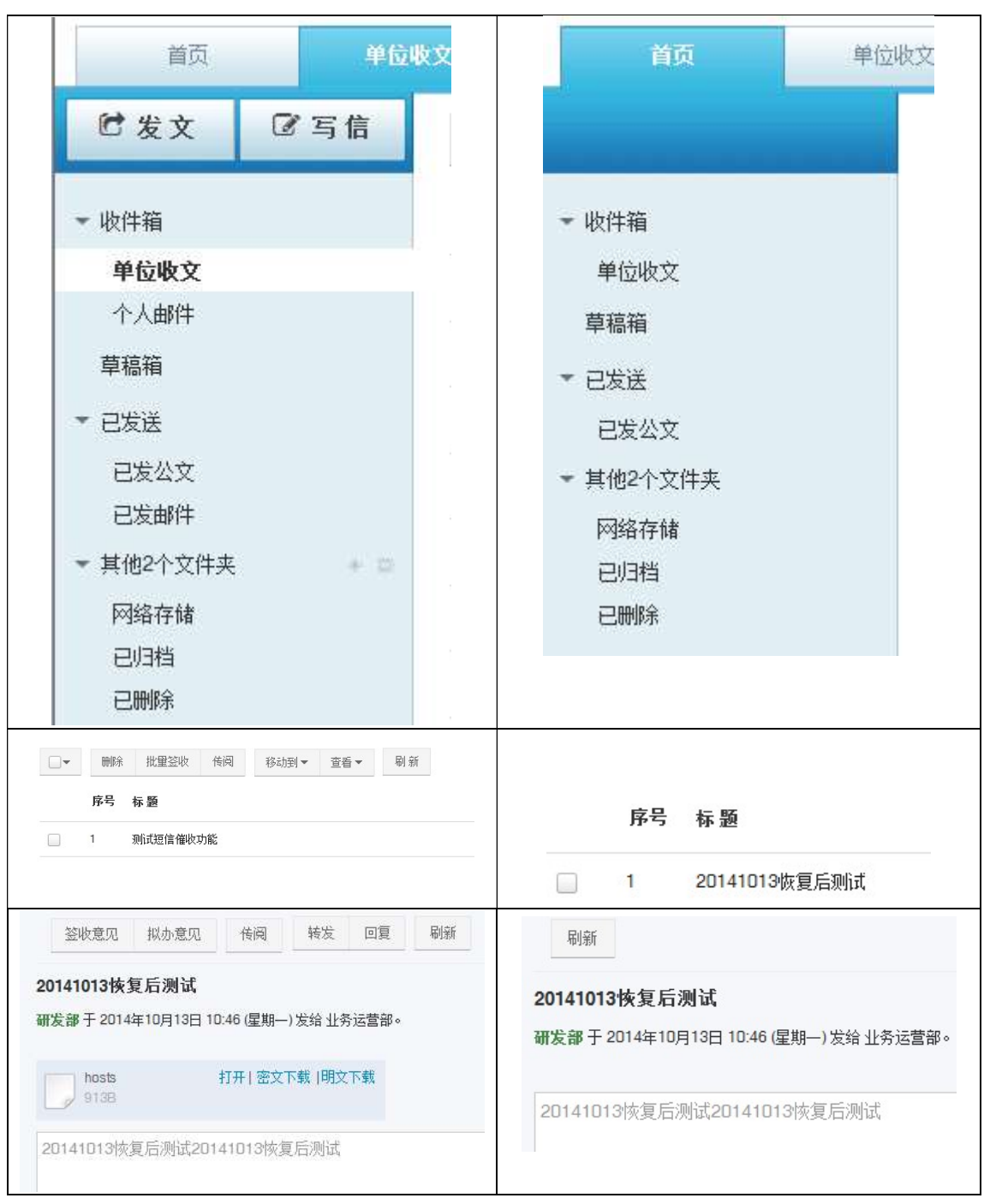

细节对比

# 7 常见问题处理

## 7.1 常见现象及解决

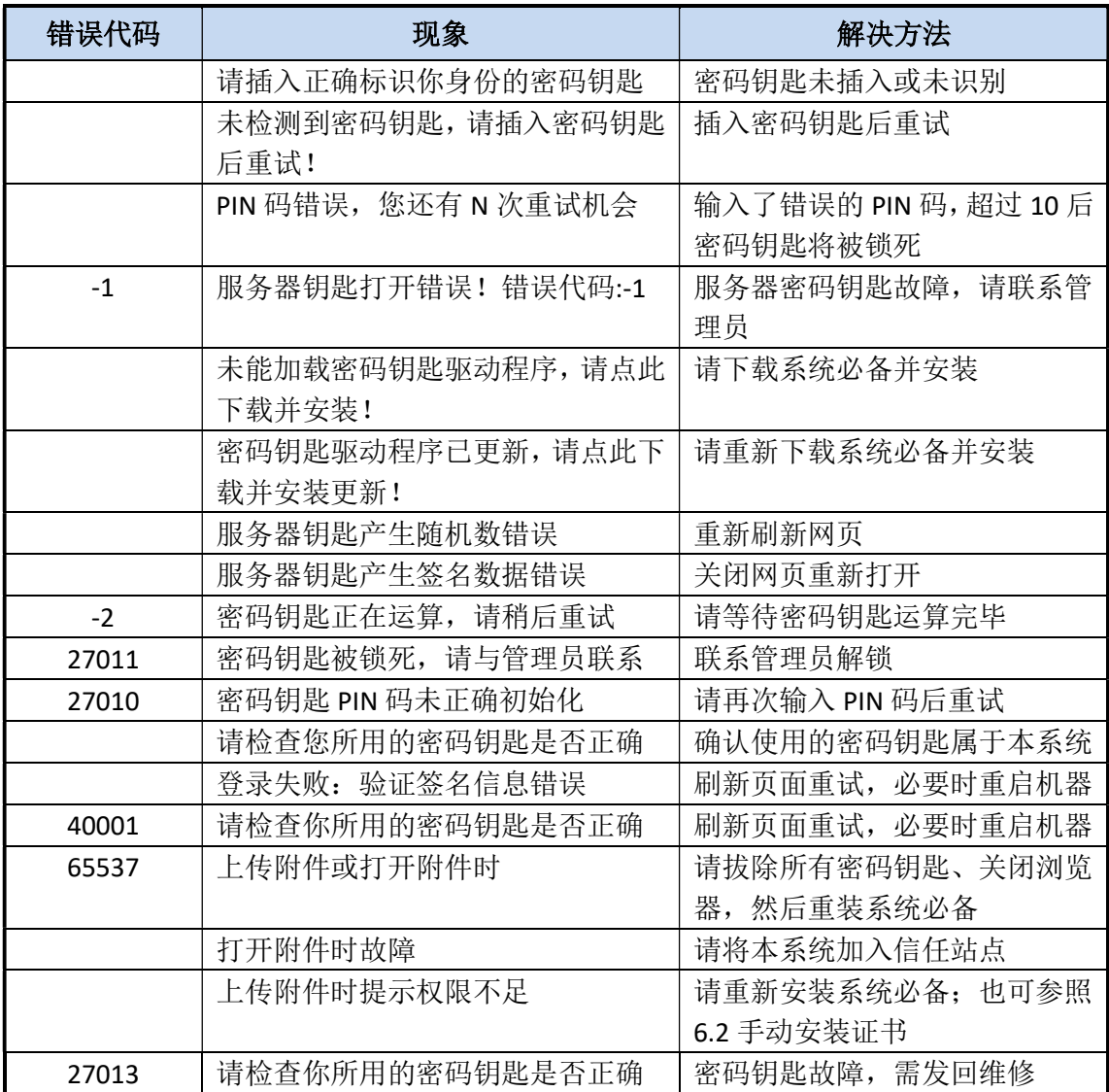

# 7.2 上传附件权限不足的解决方法

由于杀毒软件等导致的证书丢失造成的权限问题,请参照以下方法解决:

#### ● 重装系统必备

从登录页下载并安装系统必备,安装过程中请拔除密码钥匙、关闭浏览器。详细过 程请参照 1.1 初始化。

重装证书

如果重装系统必备后仍不能解决此问题,请参照以下步骤安装证书:

## 第一步 下载证书

从登录页下载证书

## 第二步 安装证书

打开 IE 的 Internet 选项, 打开"内容"选项卡,单击"证书"按钮。在打开的证书 对话框中打开"受信任的根证书颁发机构"选项卡,导入"corp-ingatek-CA.cer"; 打开"受信任的发布者"选项卡,导入"IngatekCode.cer"。

## 7.3 附件能打开但不能下载、无法上传附件的解决方法

如果出现无法打开附件、无法上传附件等问题,请参照以下三步的描述,顺序操作:

【第一步】 在添加删除程序(Win 7 是程序和功能、Win10 是应用和功能)中卸载 Microsoft Silverlight。

【第二步】 在浏览器中访问 https://www.microsoft.com/silverlight/, 下载 Silverlight 并 安装。(百度中搜索 Silverlight 关键词找到如下页面也可以)

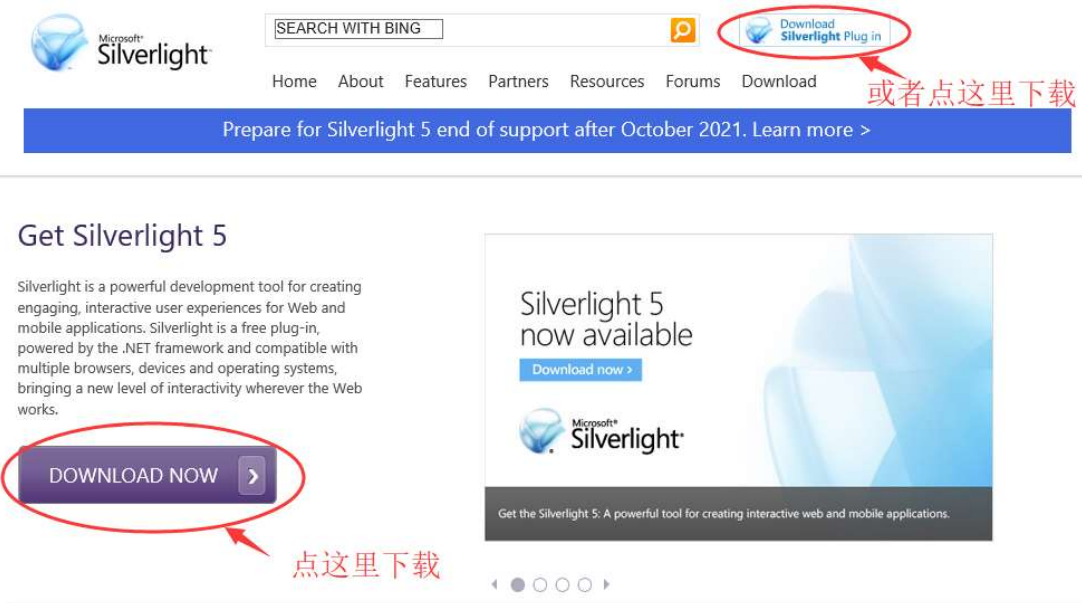

【第三步】 访问公文传输系统登录页,点下图位置的"系统必备"链接,下载并安装。

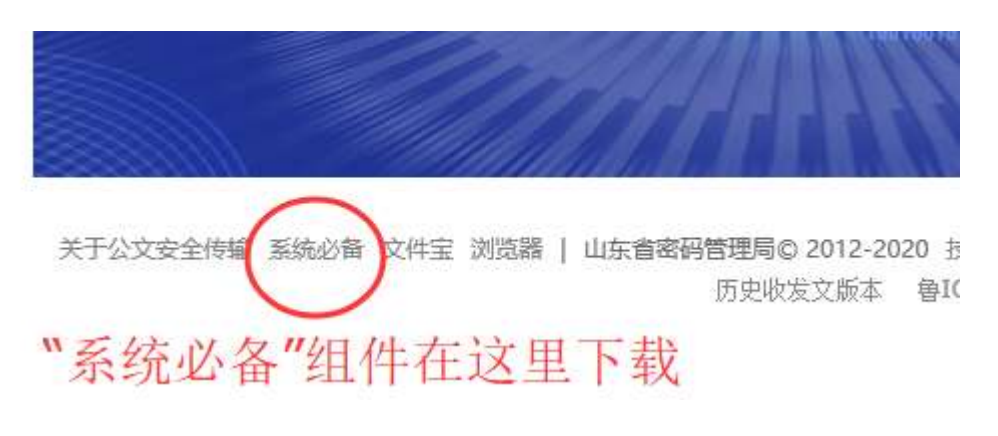

## 7.4 杀毒软件对使用的影响

360 安全卫士等杀毒软件会对已安装的"系统必备"有误报的情况出现。用户在使用杀 毒软件时注意不要误杀"系统必备"程序,谨慎使用"一键修复"等功能。

用户在使用 360 安全卫士时需要注意以下事项:

【电脑体检】

●「安全检测] 系统关键位置发现安全性未知的文件 日 无需启动的程序:建议禁止开机自动运行的程序(ingasecbs.dll) 清除 信任

注意:需要将检测到的以上文件添加到信任列表中。

【木马查杀】

#### 风险项

√ 建议禁止开机自动运行的程序

C:\WINDOWS\system32\ingasecbs.dll

注意:需要将检测到的以上文件添加到信任列表中。

# 8 技术支持

## 8.1 服务内容

服务内容包含用户使用过程中遇到问题的解答、远程协助、电话指导等。

## 8.2 联系方式

联系电话: 0531-55568866

传 真:0531-55568899

技术邮箱: info@ingatek.com

## 8.3 服务时间

技术支持服务时间为周一到周五 8:30-17:30,工作时间以外的紧急技术故障处理需协 商处理。